### What is Padlet?

Padlet is a web application that consists of a web page "wall" where content can be posted, viewed and commented on by multiple people. The function of your wall depends entirely on what you create; you can make a wall where students come to view content uploaded and managed by an instructor, or create a wall that is used as an open forum where anyone can post and discuss content. Padlet is incredibly easy to use and a great way to share and manage content with others in an intuitive and fun way. To get some good ideas on using Padlet, visit http://padlet.com/gallery to see other example walls.

## Signing up and creating your first Wall

- **1** Go to www.padlet.com and click the Log-in or Sign-up button in the top right corner. Enter your account details and click *Sign up* to create an account.
- **2** Next click on **Build a wall** to get started.

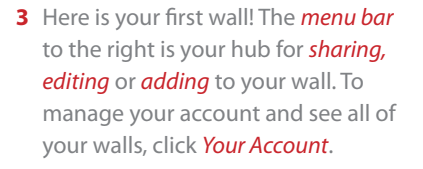

 Before we put anything on your wall, let's have a read through the features and functions of Padlet. To do so, click the Get Help tab in the menu bar.

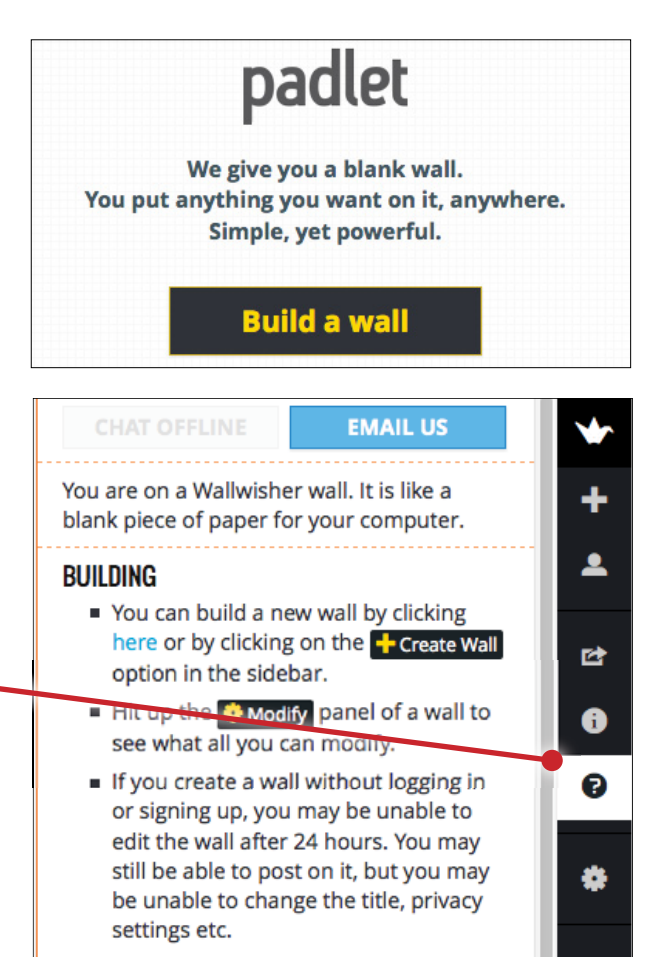

## Adding Posts and Content to your Wall

1 Once you've had a read through the Get Help tab, let's have a try at adding our first post. Double click anywhere on the wall to add a message which can include a *title* and *subtitle*. You can resize and move your message by dragging the box in the appropriate area, and edit the text in your subheading by highlighting it

To delete a post, click the Trash  $Can$  icon.

- **2** To add content to your post, click one of the three content options beneath your text. You can *add a* web URL, upload content from your computer or take a picture from your webcam. Let's try adding a YouTube video to a new post.
- **3** Click the Add URL button (the option furtherest left under your text) and paste in the link to the video or *image* you wish to display.

 Here I have added a YouTube link that is displayed clearly in my wall post. To view the video directly from your wall, simply click on it.

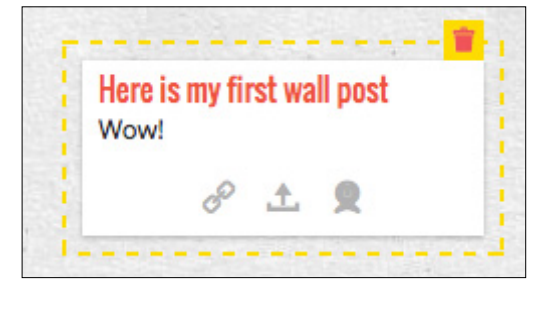

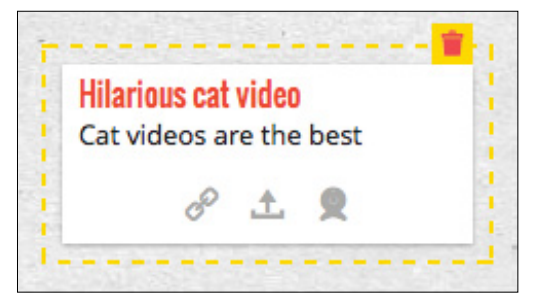

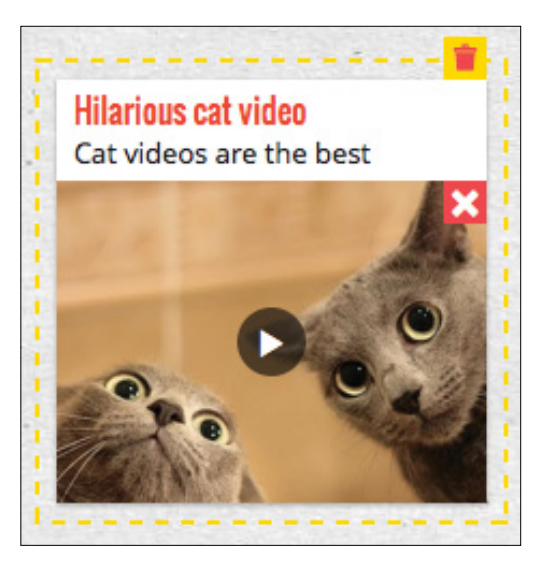

**4** To add content from your computer, click the Upload a file button (the middle option) and either drag the file into the box or browse your computer for the appropriate file. You can also simply drag content onto your wall to instantly upload that file and create a new post associated with it.

 To view the content you have uploaded, simply click on the wall post.

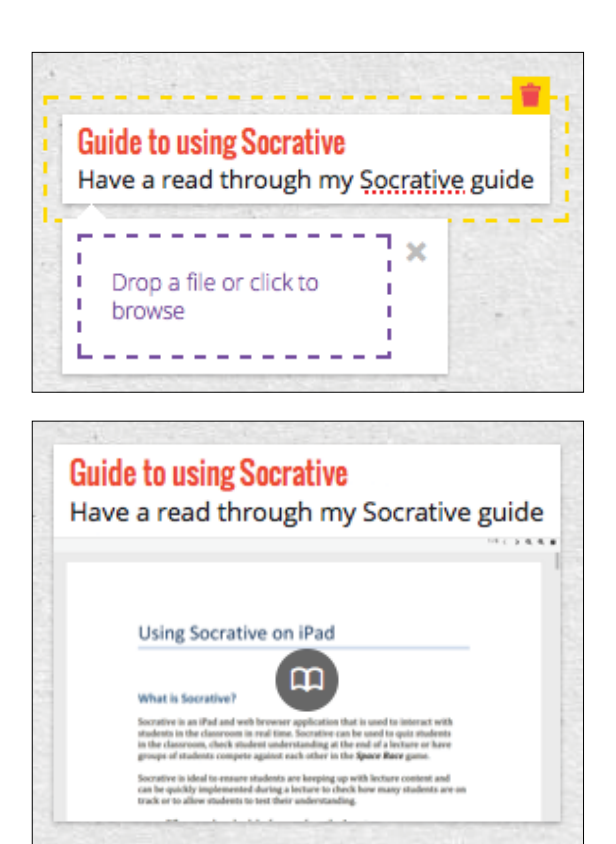

## Modifying your Wall layout and settings

**1** To modify a range of features for your wall, click Modify this Wall in the menu bar.

#### **2** The first three tabs **Profile**,

Wallpaper and Layout will make changes to the visual format of your wall. Using these features you can add a Title to your wall, upload or choose a *Wallpaper* and choose from Freeform or Stream Layout.

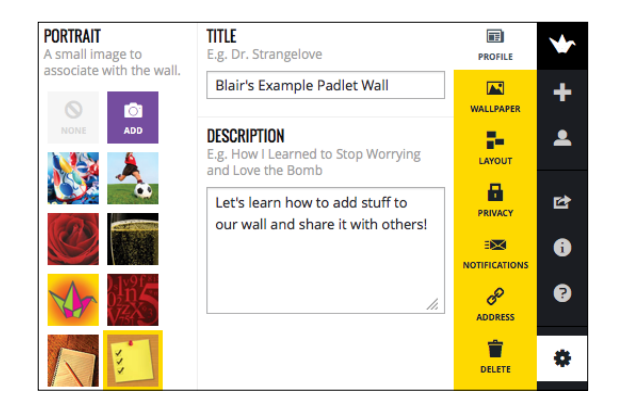

**3** The next three tabs **Privacy**, Notifications and Address will change the settings and web URL for your wall. Using these features you can change who can see and edit content on your wall, opt to *receive notifications* when someones posts to your wall and pick a unique Padlet web address or use your own web address.

 Here I have chosen a new unique web URL to link to my wall. Go to padlet.com/wall/appguides to view it!

**4** To delete a wall, click the Delete button.

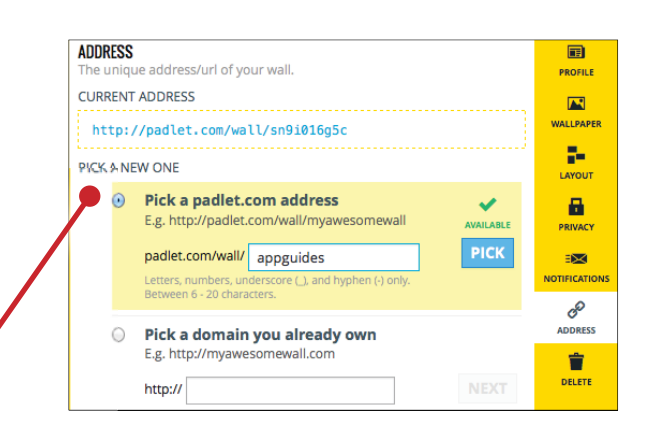

### Sharing your wall

Sharing your content is as easy as providing someone with the web URL to your wall. For a list of other sharing features, click the **Share/Export** tab in the menu.

**1** From the **Share** tab, you can share your wall through a range of other applications such as **Facebook** or Google+.

 You can also export your wall in a range of formats and copy the code to embed your wall in a blog or wordpress post (you probably won't need to worry about this last feature!).

Finally, you can copy the QR code image and put it where you desire. When someone uses a mobile device to scan it, they will receive a link to your wall.

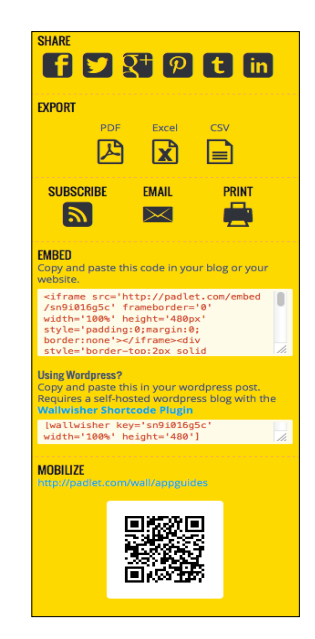